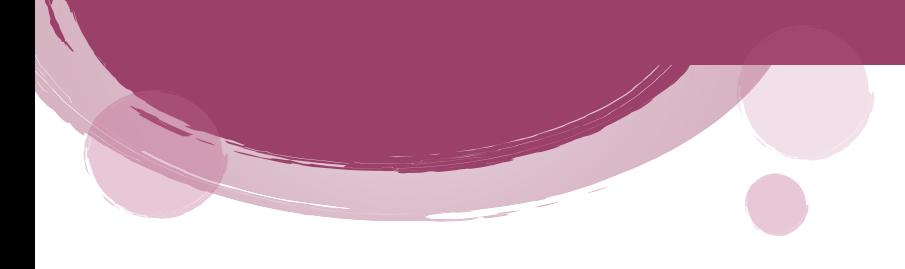

 **Ministry of Industry, Trade and Supply Directorate of National Production Protection User's Guide for Automating Procedures for Investigating Cases Safeguard, Anti-Dumping and Subsidy Measures**

## Create a New Account

To create a new account, follow these steps:

- 1. From the **Home Page**, click on **Signup / Login .**
- 2. Click on **Create New Account** Create New Account
- 3. The registration data screen will appear.

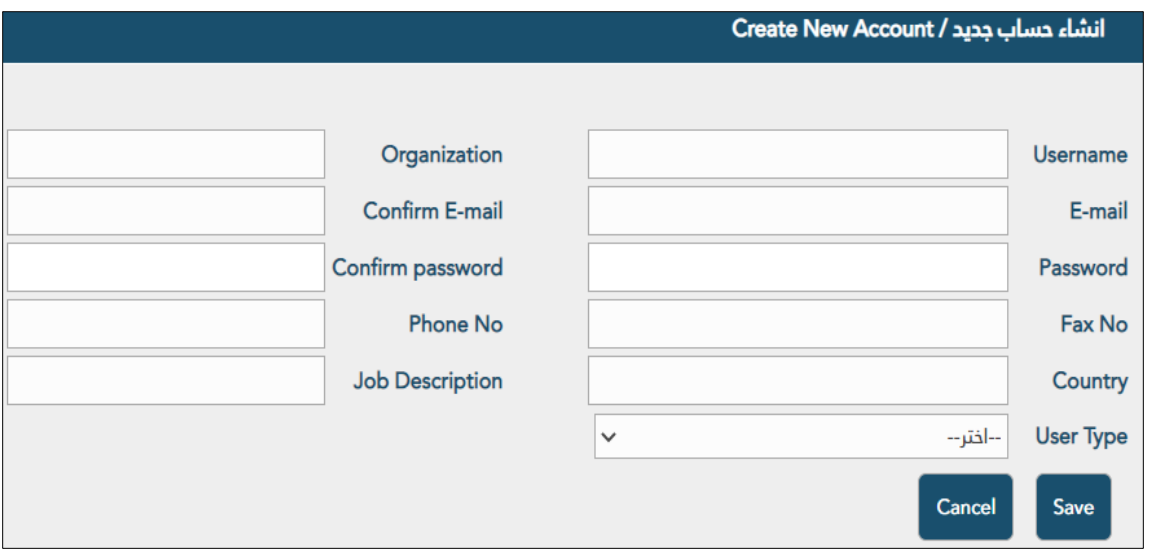

- 4. Enter the required information:
	- **Username**: Enter the username that you will use when logging into the system. It must consist of at least 6 characters.

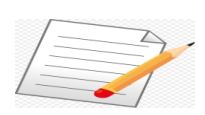

 **If you have entered a username that has been used by another account, a message will appear to inform you of that when trying to save.**

- **Organization**: Enter the name of the entity (company) to which it belongs or which it represents.
- **Email**: Enter and confirm the email.

 **Ministry of Industry, Trade and Supply Directorate of National Production Protection User's Guide for Automating Procedures for Investigating Cases Safeguard, Anti-Dumping and Subsidy Measures**

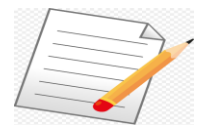

 **The e-mail must be correct as you will receive all news and updates on it of the cases that you have created or participated in. If you entered an e-mail that was previously used by another account, a message will appear to inform you of this when trying to save.**

**Confirm e-mail must match the entered e-mail.**

**Password and Confirm Password**: Enter the password and confirm it.

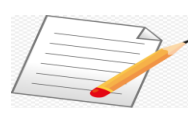

- **Password length must not be less than 8 characters and contain capital letters, symbols and numbers. Confirm password must match the password entered.**
- **Phone No**: Enter the phone number including the international calling code.
- **Fax No**: Enter the fax number including the international calling code.

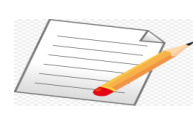

 **Only numbers and a conditional mark are allowed - in these two fields, and if otherwise entered, a message will appear to inform you of the need to verify the phone or fax number or both.**

- **Country**: Enter the country name.
- **User type**: From the list choose the category that you represent (**Domestic Industry, Exporter, Importer ,Foreign Producer, Governments of Countries, Domestic Association, Domestic Chambers of Industry, Domestic Chambers of Commerce, Association of Chambers of Foreign Industry And Commerce**).
- **Job description**: Enter the job description in the entity you represent.
- Click **Save** Save to save the data you entered.
- If the registration process is successful, a message will appear to confirm the successful registration process.
- You will receive an e-mail containing your username and password.